## **Steps to Open and Verify the certificate**

- 1) Certificate file received is in pdf format. To open the file and validate the digital signature use Adobe acrodbat reader (version 9 or higher). Please go throg[h www.adobe.com](http://www.adobe.com/) for more information.
- 2) To pre validate digital signature certificate, open file using acrobat reader (version 9 or higher) with internet enabled computer/laptop.
- 3) If digital signature is not verified automatically , please follow below steps.
- 4) Right click on question mark on digital signature.

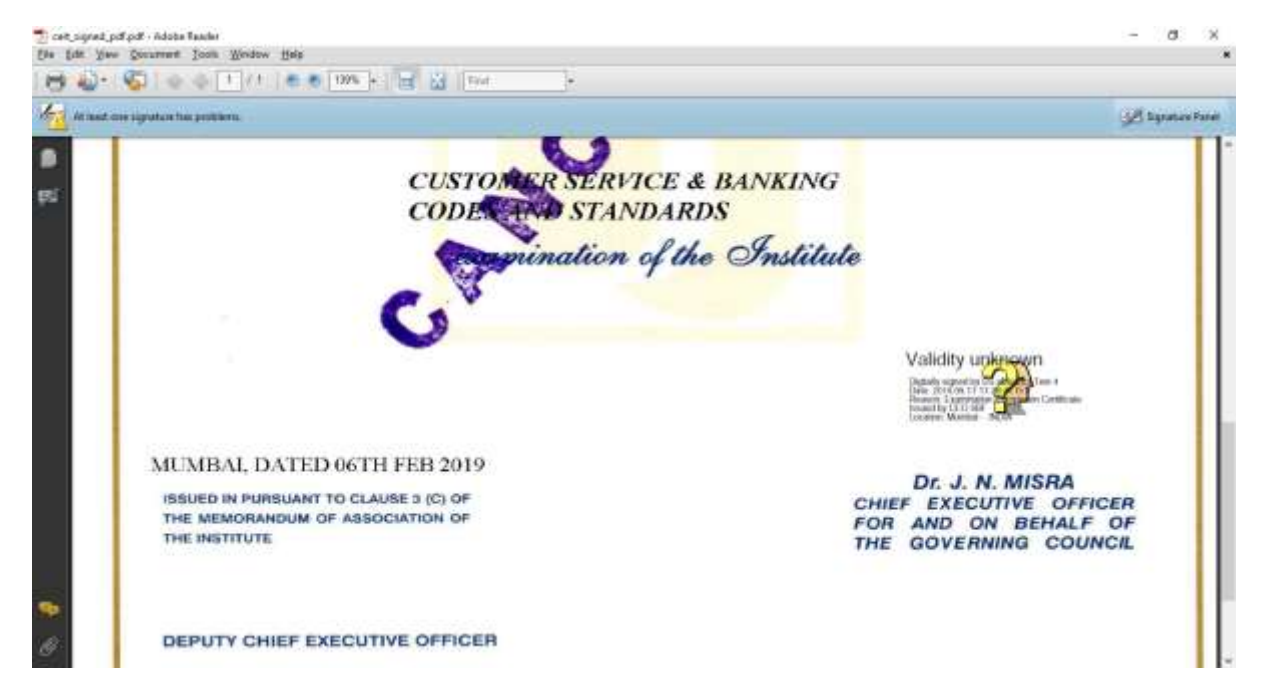

## 5) Click on Validate signature

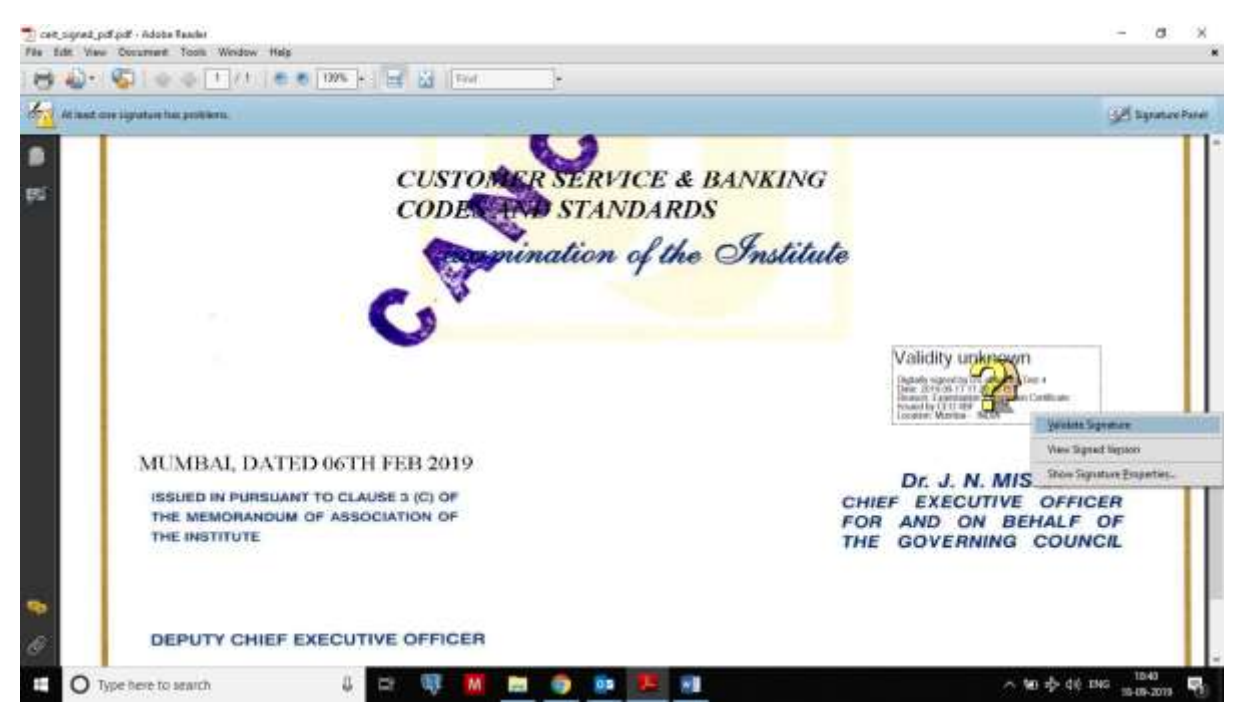

## 6) Click on Signature properties

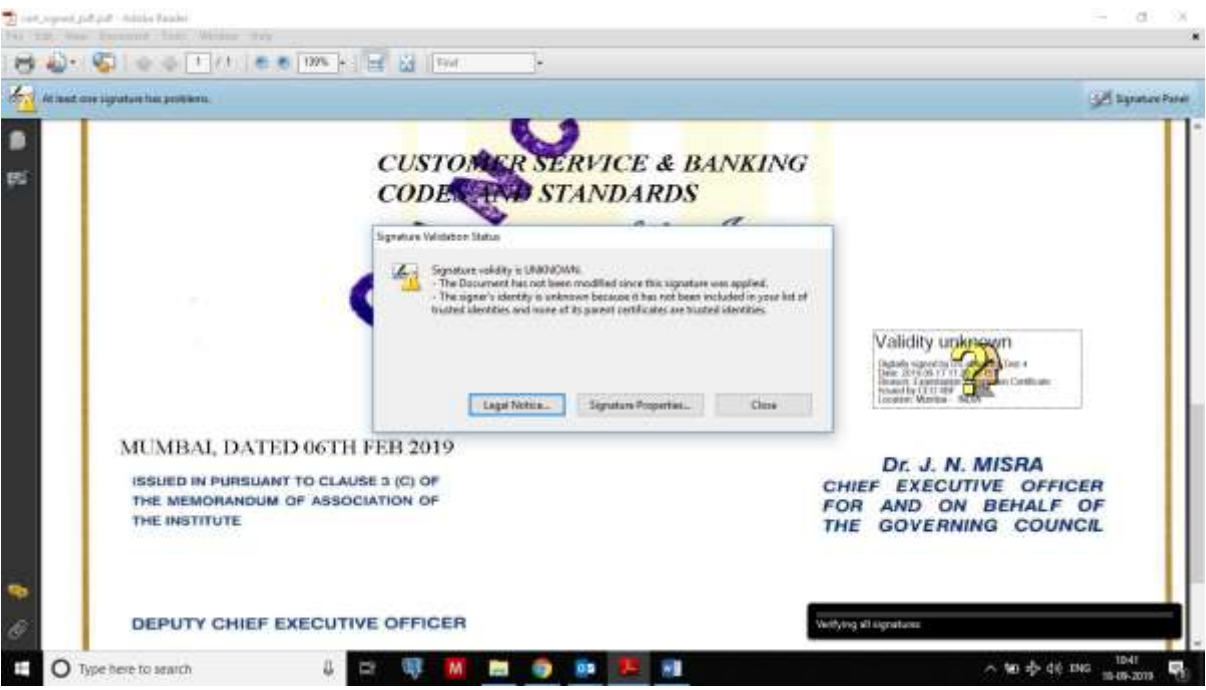

7) Click on validate certificate

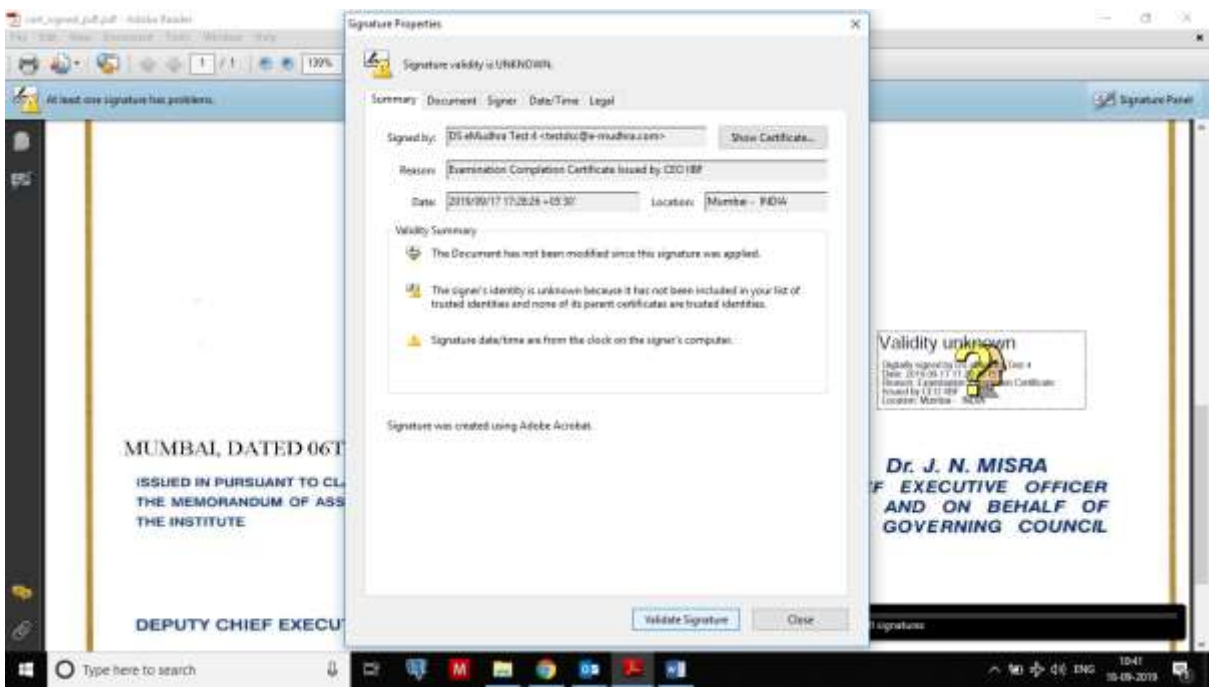

8) Signature will get validated (please ensure that PC/Laptop is connected to unrestricted internet)

9) Signature will be validated and you will get Signature valid with green tick mark.

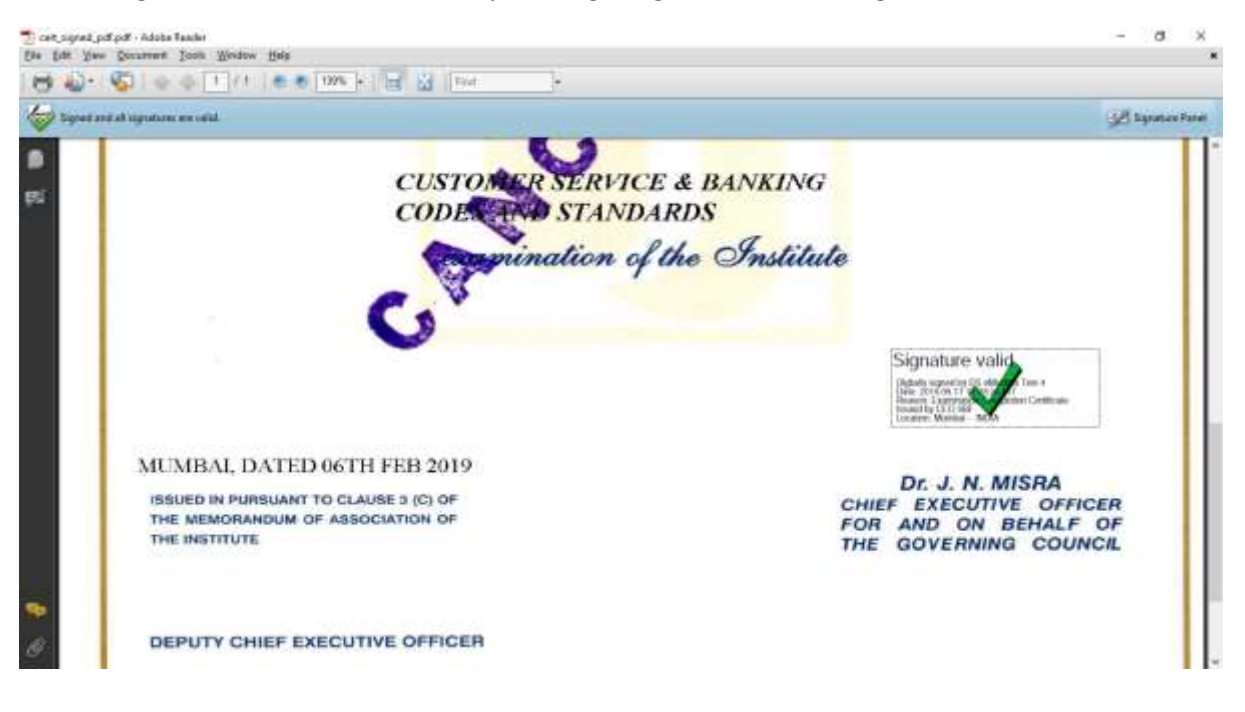

10) To get signature properties, right click on signature, click on signature properties and click on show certificate

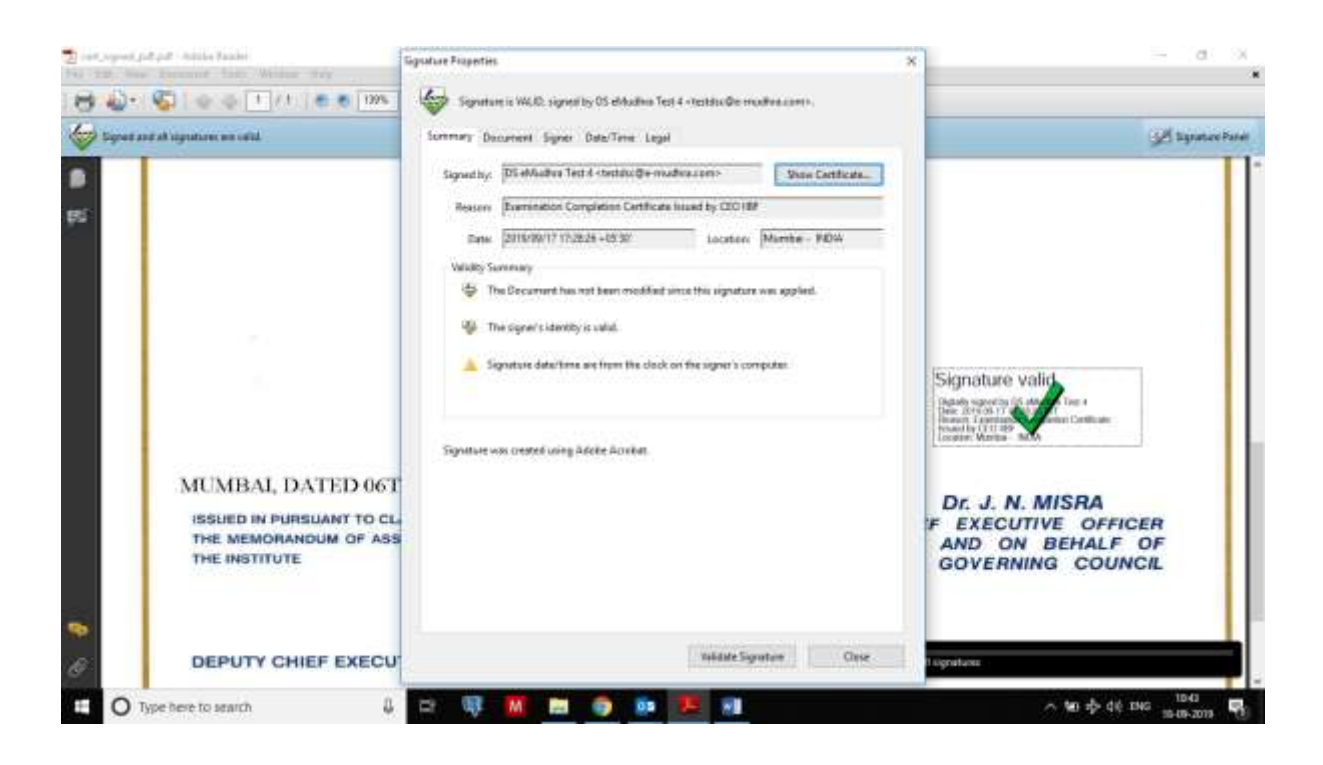

11) You will get the signature properties.

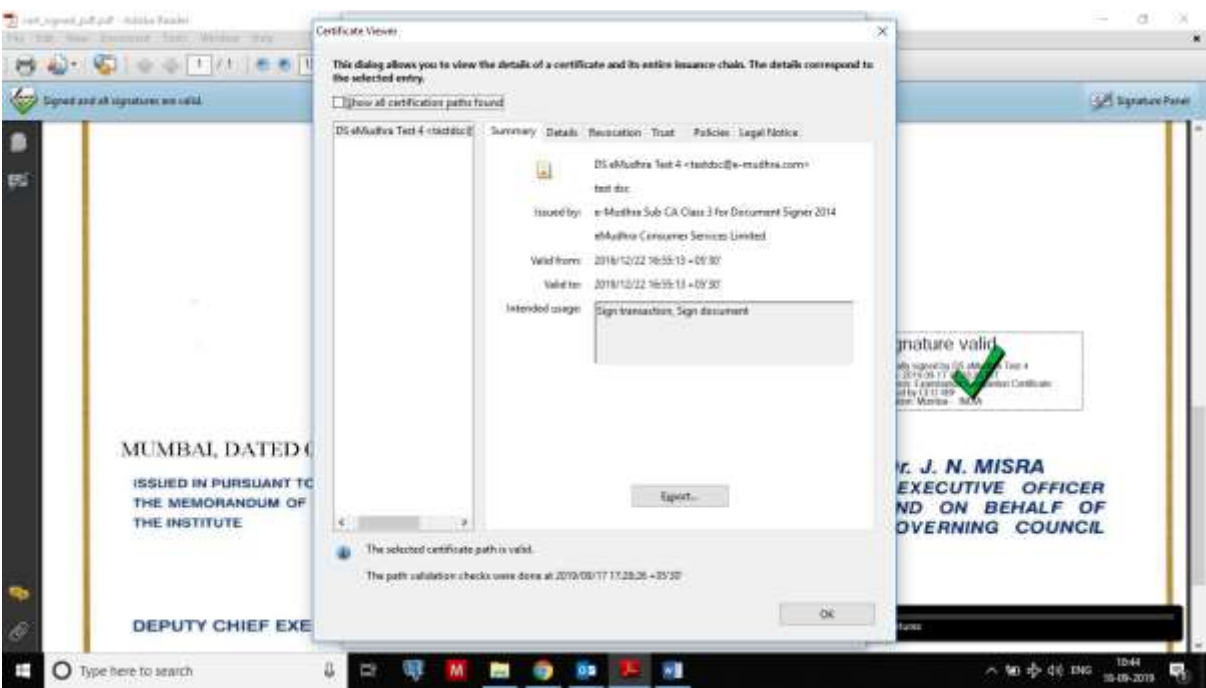